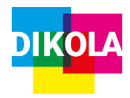

# Kurzanleitung: Videos bearbeiten mit iMovie

## Ein Projekt starten

1. Öffnen Sie iMovie und klicken Sie auf **"Neues Projekt"** (großes Plus-Zeichen). Sie können nun entscheiden, ob Sie einen Film oder einen Trailer erstellen wollen. Klicken Sie auf "Film".

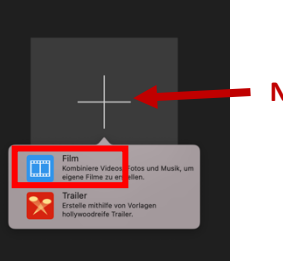

**Neues Projekt**

2. Klicken Sie auf **"Medien importieren"** und fügen Sie die gewünschten Medienelemente hinzu. Im weiteren Verlauf können Sie über den Pfeil "↓" in der oberen Leiste auf der linken Seite oder über die Tastenkombination ..cmd + I" weitere Medien importieren.

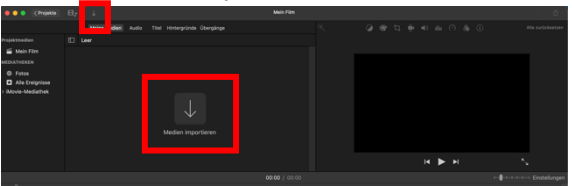

3. Ziehen Sie das gewünschte Medienelement in die **untere Videoleiste**. Ordnen Sie ihre Medienelemente in der gewünschten Reihenfolge an.

## Elemente bearbeiten

1. Im oberen rechten Bereich, oberhalb der Videovorschau, sehen Sie eine **Tool-Leiste**, mit der Sie Ihre Medienelemente bearbeiten können. Wählen Sie Ihr Medienelement (Foto, Video, Tonspur) aus, in dem Sie es in der Videoleiste anklicken und bearbeiten Sie es über die Tool-Leiste.

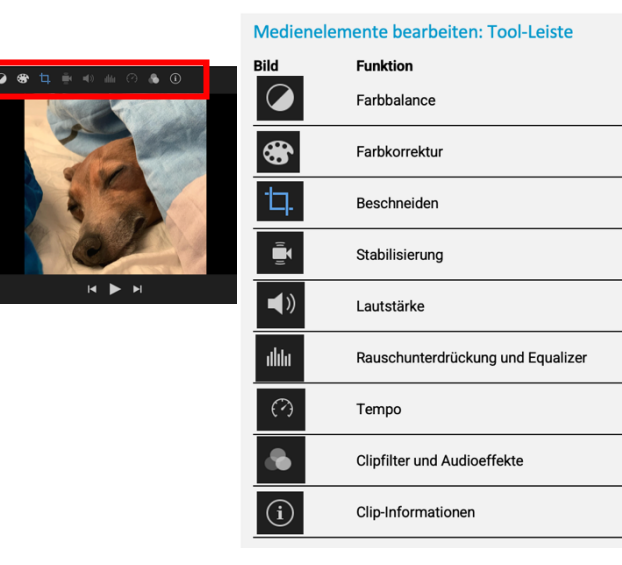

2. Um die Tonspur eines eigefügten Videos zu bearbeiten, müssen Sie diese vom Video trennen. Klicken Sie dazu mit der rechten Maustaste auf Ihr Videoelement und wählen Sie **"Audio trennen"** oder drücken Sie die Tastenkombination **"opt + cmd + B"**.

#### Tonspur aufnehmen

1. Sie können eine Tonspur aufnehmen, indem Sie das **Mikrofon-Symbol** unterhalb der Videovorschau anklicken. Über den **roten Punkt** starten Sie die Aufnahme.

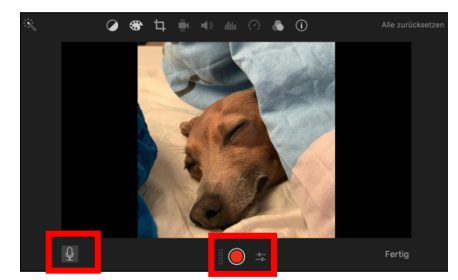

## Übergänge einfügen

1. Sie können nach jedem Medienelement einen Übergang hinzufügen. Gehen Sie in der Aktionsleiste über Ihren hinzugefügten Medien zu "Übergänge". Ziehen Sie den gewünschten Übergang in die Videoleiste an die gewünschte Stelle zwischen den Medienelementen.

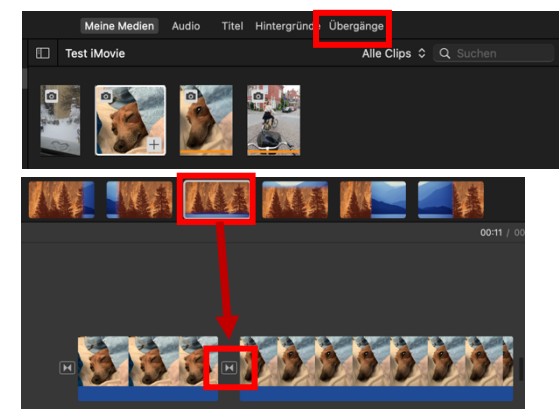

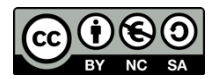

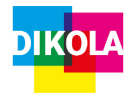

# Kurzanleitung: Videos bearbeiten mit iMovie

## Text einfügen

- 1. Sie können in jedes Medienelement einen Text einfügen. Gehen Sie in der Aktionsleiste über Ihren hinzugefügten Medien zu "Titel". Wählen Sie das gewünschte Schriftformat aus und ziehen Sie es auf ihr Bildelement.
- 2. In der Videovorschau erscheint nun ein Textfeld, in das Sie Ihren Text eintragen können.

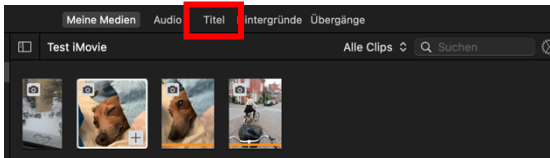

#### Video speichern

1. Oben im rechten Bildschirmrand befindet sich ein Symbol mit einem **Kästchen**, aus dem ein **Pfeil nach oben** zeigt. Über dieses Symbol können Sie Ihr Video als mp4-Datei exportieren, versenden oder auf Onlineplattformen hochladen.

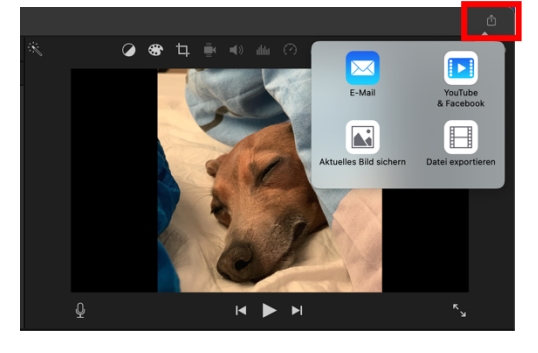

#### Tastenkombinationen bei iMovie

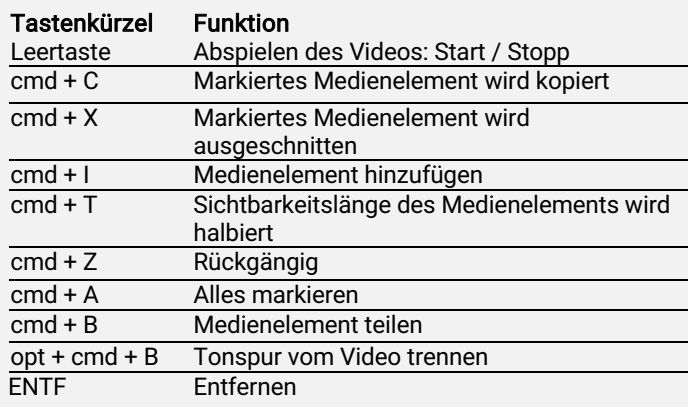

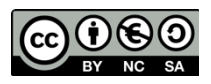

Dieses Werk ist unter einer Creative Commons Lizenz lizenziert. Keine kommerzielle Nutzung, Weitergabe unter Namensnennung und gleichen Bedingungen. Urheber\*in: Martin-Luther-Universität Halle-Wittenberg, Lotte Hahn

DikoLa wird im Rahmen der gemeinsamen "Qualitätsoffensive Lehrerbildung" von Bund und Ländern aus Mitteln des Bundesministeriums für Bildung und Forschung gefördert.

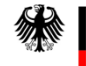

**Bundesministerium** für Bildung und Forschung